Mac OSX

Ready to Print

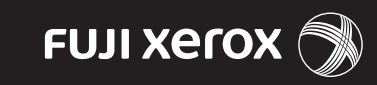

Setting up the DocuPrint P255 dw printer on a wireless network with Mac OSX  $\Omega$ 

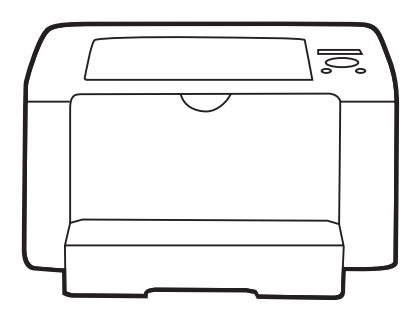

# Before you begin

Ensure your Mac is already setup on your network, and you have **your network name (SSID), type of security encryption** (type of password), and **wireless network password.**

To find the name and type of security encryption on your Mac computer (OS X 10.X):

- a) Go to System preferences.
- b) Click Network.
- c) Select Wifi (on some OS X 10.X versions it is Airport).
- d) Click Advanced.
- e) Note your preferred network name and the associated type of security encryption.

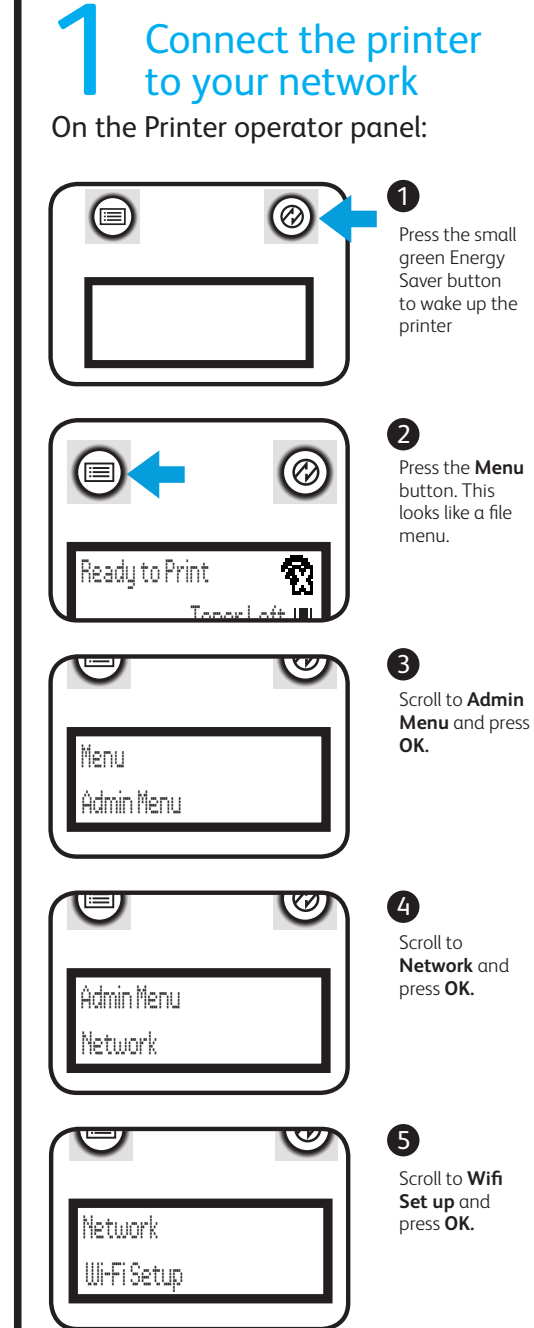

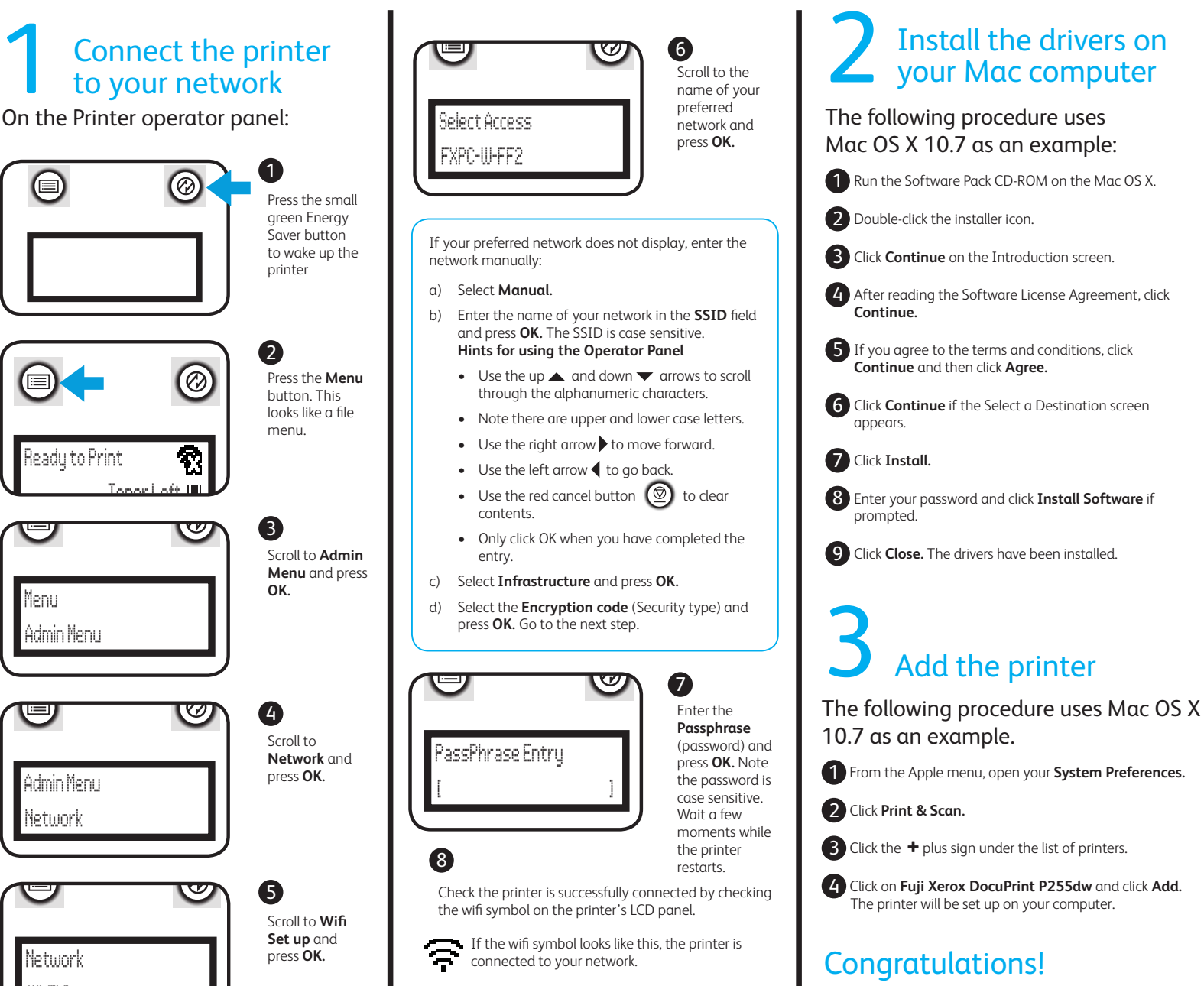

If there is a cross through the wifi symbol , the system is not connected. Check if the wireless settings are correctly configured.

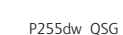

The printer is now set up on your

computer

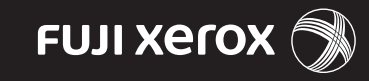

Setting up the DocuPrint P255 dw printer on a wireless network with Windows

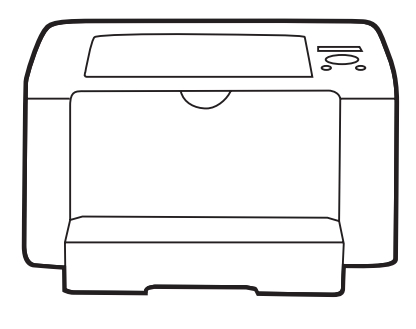

# Before you begin

Ensure you have the **name of your wireless network (SSID), wireless network password, security and encryption types.**

To find the name and type of security encryption of your wireless network on your computer (example Windows 7):

- a) Go to the Start Menu. Select **Control Panel** and click on **Network and Internet.** Click on network and sharing centre.
- b) Click on **Manage Wireless Networks.** Double click on your preferred wireless network. Note the SSID. Click on the security tab. Note the security and encryption types.

#### 1 Connect the printer to your network

2 Connect your computer to the printer using the USB

The following procedure uses Windows 7 as an example:

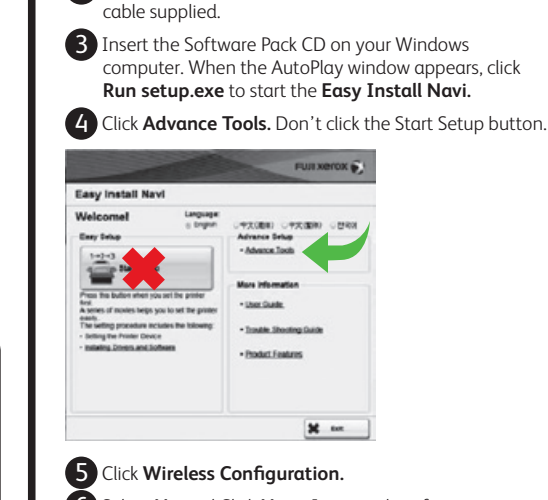

1 Ensure printer is turned on.

6 Select **No** and Click **Next.** It may take a few minutes to find your network.

7 Select the network you want and click **Next.**

- If the network does not display, click **Refresh.** If it still does not display:
- a) Select **Input the SSID directly**
- b) In the **SSID field,** enter the name of the wireless network and click **Next.** Note the name of the wireless network is case sensitive.
- c) Under Security, select the **Protocol** (Encryption type)
- d) In the WEP key field, enter the wireless network password. Go to Step 9.

8 Enter the Passphrase (password) and click **Next.**

9 Click **Next** at the IP Address settings page.

10 Click **Apply** and **Yes** to restart your printer. Wait a few minutes for the printer to restart.

11 Click Finish. You are now ready to install the drivers.

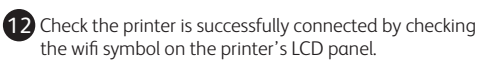

If the wifi symbol looks like this , the printer is

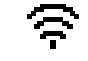

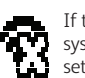

If there is a cross through the wifi symbol , the system is not connected. Check if the wireless settings are correctly configured.

### 2 Install the drivers on your PC<br>Congratulations!

The following procedure uses Windows 7 as an example:

connected to your network.

1 Click **Return** to go back to the **Easy Install Navi.** 2 On the Welcome page, click **Installing Drivers and Software.** Don't click the Start Setup button.

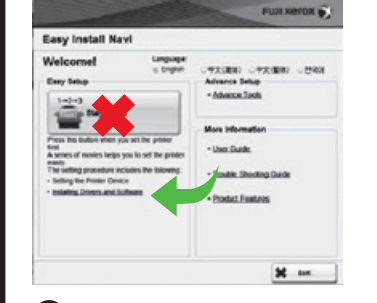

3 Select **Network Installation** and click **Next.** It may take a few minutes for the next screen to display.

- 4 If you agree to the terms of the licence agreement, select **I accept the terms of the license agreement** and click **Next.**
- 5 Select the printer from the list and click **Next.**

If the printer does not display, click **Refresh.**

If the printer still does not display:

- a) Click **Add Printer** to manually add the printer.
- b) Enter the **Port name.** You can enter any port name here, e.g. P255dw.
- c) Enter the printer **IP address** and click **Next.** You can find this by printing the Systems page from the printer operator panel:
	- Press the **Menu** button.
	- Select **Report/List** and press **OK.**

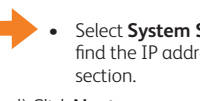

• Select **System Settings** and press **OK.** You will find the IP address under Wireless Network

d) Click **Next.**

6 Click **Next** at the Printer Settings page.

7 Click **Install.**

8 Select **Yes** to restart your computer and click **Finish.**  When you computer has restarted, your printer will be set up on your PC.

The printer is now set up on your computer

## Losing the Network and IP **Address**

If your printer loses connection with the wireless network after a week or so, follow the procedure below to ensure it does not happen again.

**Part 1 Obtain the printer's IP address by printing a System Settings report:**

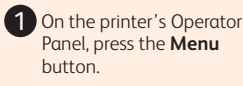

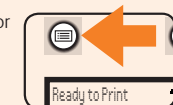

2 Select **Report/List** and press **OK**

3 Select **System Settings** and press **OK.** You will find the IP address under Wireless Network section.

#### **Part 2 Configure the IP Address**

**1** Enter the printer's IP address in a web browser. You will find this on the system report.

2 Select the **Properties** Tab.

3 In the Properties tab, under **Protocol Settings,** click **TCP/IP.**

4 In the **IP address mode** field, select **Manual.**

5 In the **Machine IP address** field, change the IP to In the **meaning in dear ass** here, enange the Admin Menu

6 Scroll down and click **Apply.**

**7** Enter the Admin User name 11111 and the **Password** x-admin.

8 Click **Log in.**

**9** Click **Reboot Machine** to apply the settings. The printer will reboot.